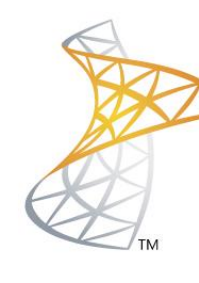

# Microsoft<sup>®</sup> Lync<sup>Server</sup>2010

# **Comunicaciones Unificadas**

Publicación EDGE Server con TMG 2010

Microsoft<sup>®</sup> **MVP Most Valuable**<br>**Professional** 

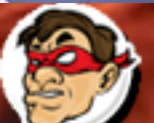

**Windows, Linux v mas...** 

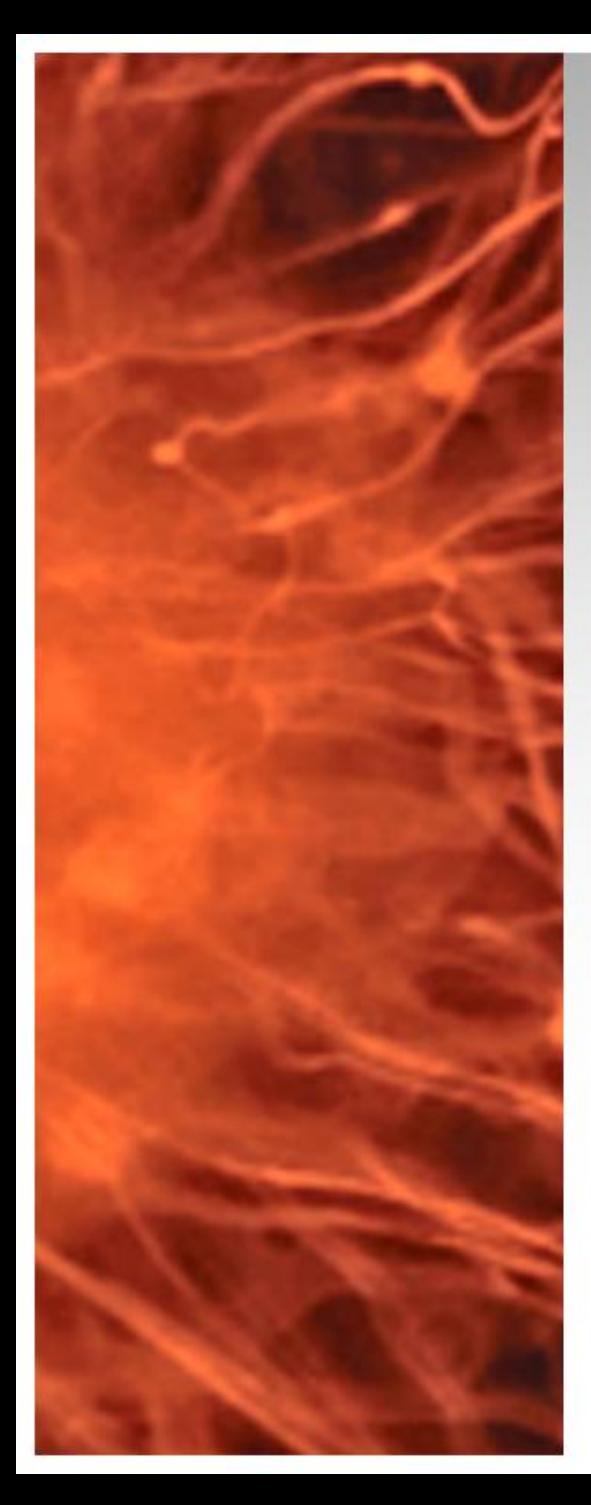

# Comunicaciones Unificadas Virtualizadas

• En la siguiente presentación se realizara la publicación del rol EDGE Server en Lync Server 2010 con TMG 2010

• **Requisitos:** 

Lync Server 2010 Standard

- Lync 2010 FrontEnd (Instalado)
- Lync 2010 EDGE (Instalado)<http://bit.ly/LyncEDGE>
- TMG 2010
- DNS Publico
- **Software Utilizado:**
	- Windows 2008 R2 Datacenter / Enteprise (VMs)
	- Lync Server 2010

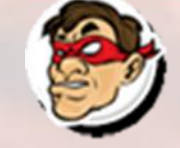

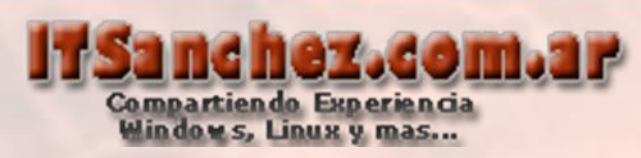

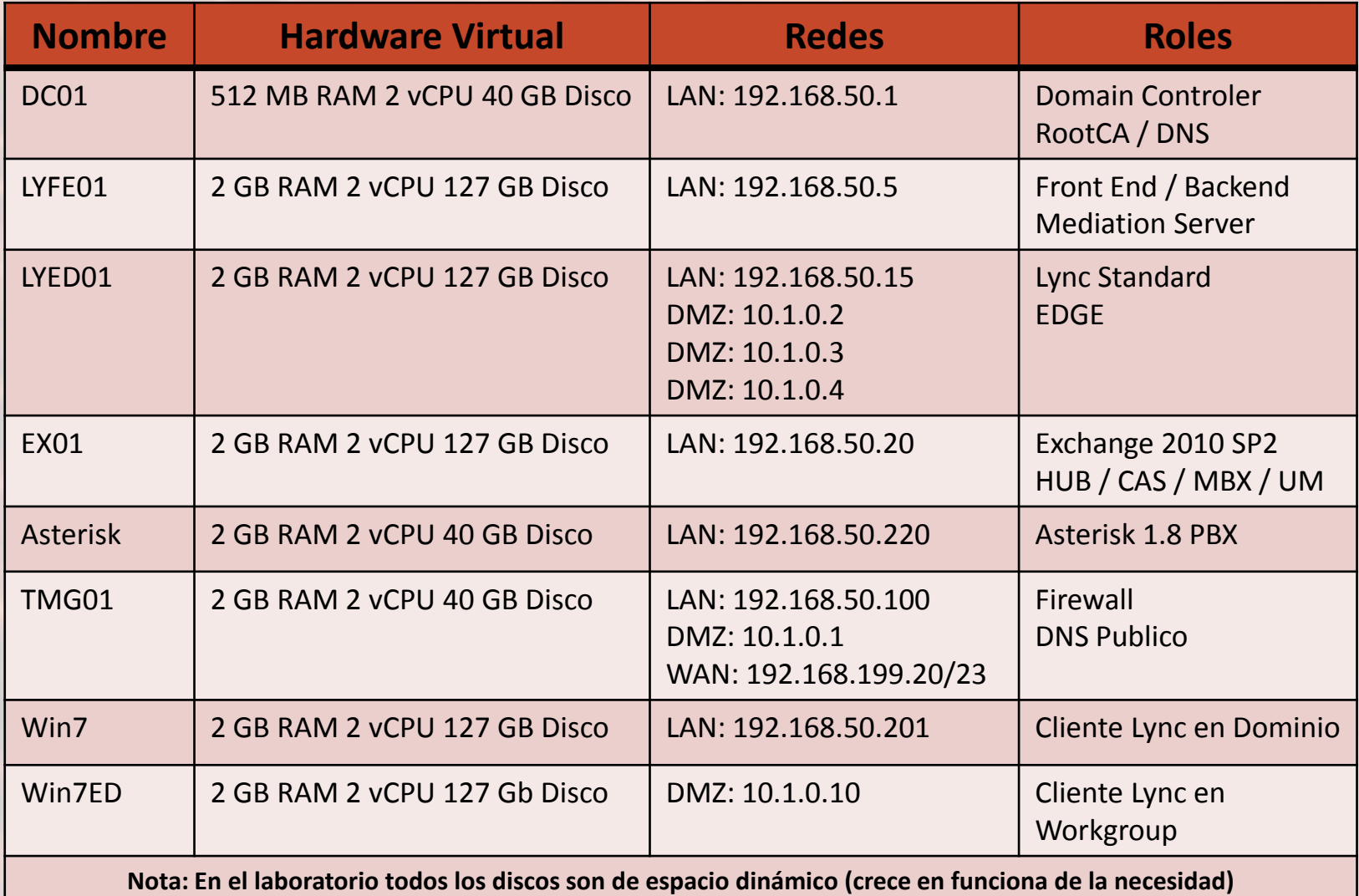

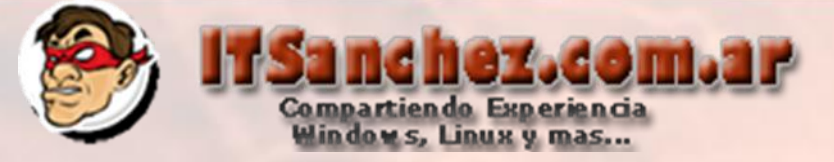

## Esquema Funcional de la instalación

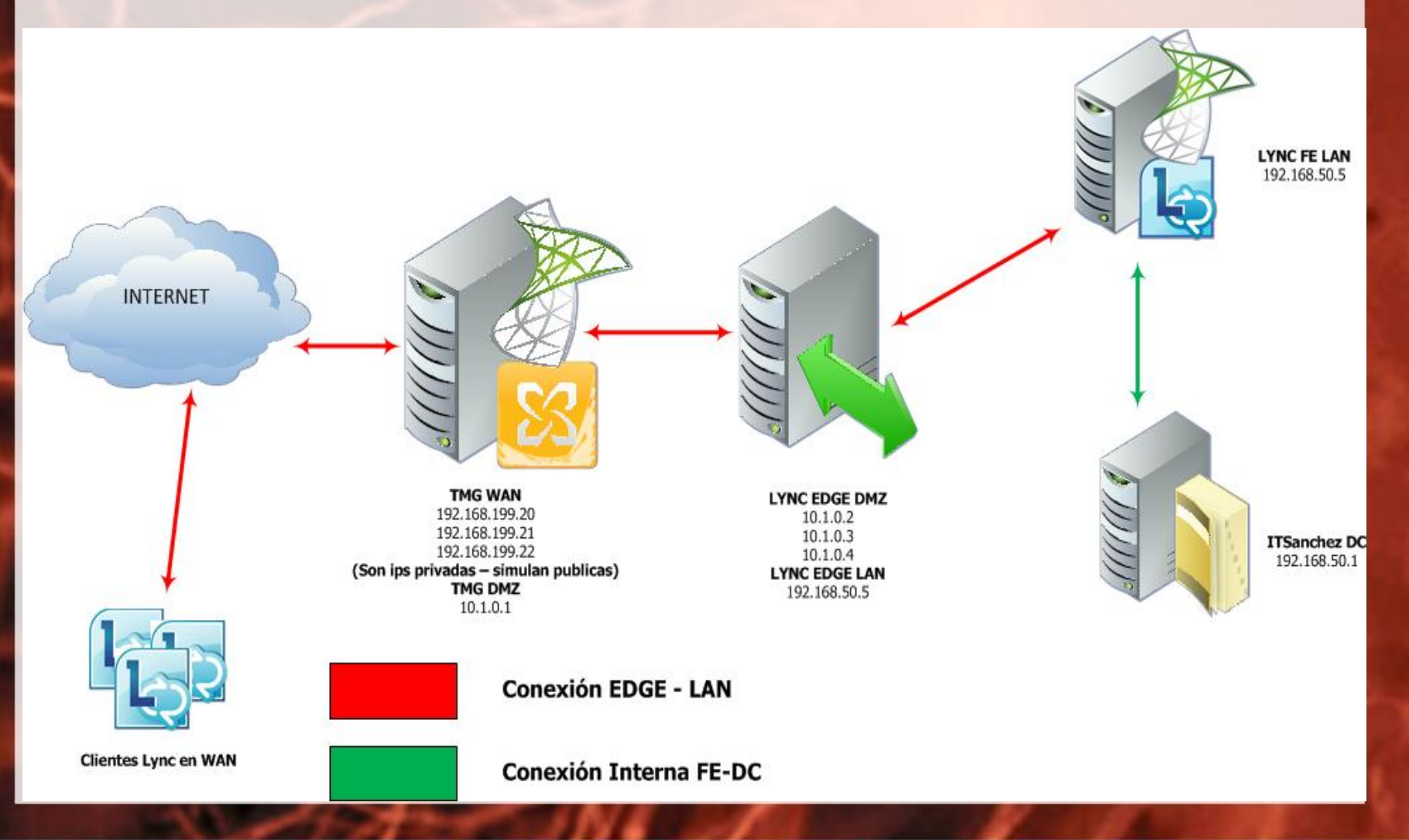

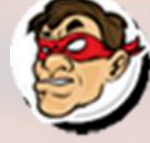

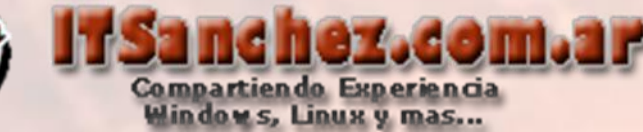

Agregamos los siguientes registros en nuestro DNS Publico

### **IPs a EDGE Server**

edge.itsanchez.com.ar 192.168.199.20 webconf.itsanchez.com.ar 192.168.199.21 av.itsanchez.com.ar 192.168.199.22

### **IPs a Reverse Proxy**

sip.itsanchez.com.ar 192.168.199.23 dialin.itsanchez.com.ar 192.168.199.23 meet.itsanchez.com.ar 192.168.199.23

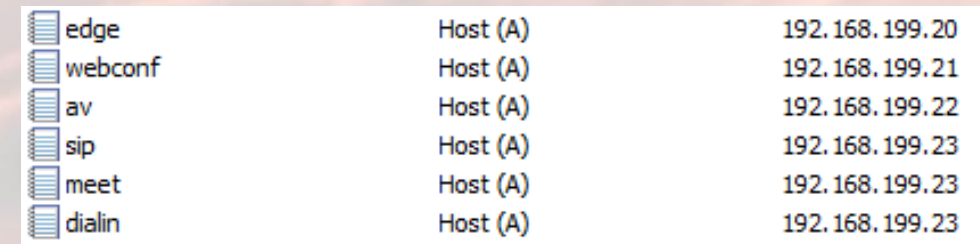

**NOTA: las IPs publicas son privadas ya que se utiliza un laboratorio para validar funcionalidad en producción deben ser 4 IPs Publicas**.

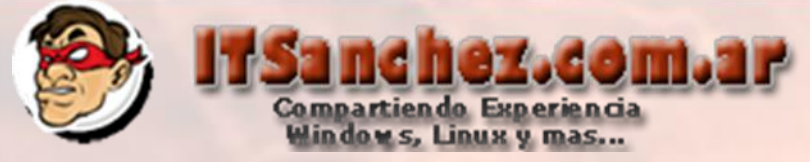

En nuestro dominio publico (itsanchez.com.ar), agregamos el registro SRV \_sipinternaltls para en inicio automático

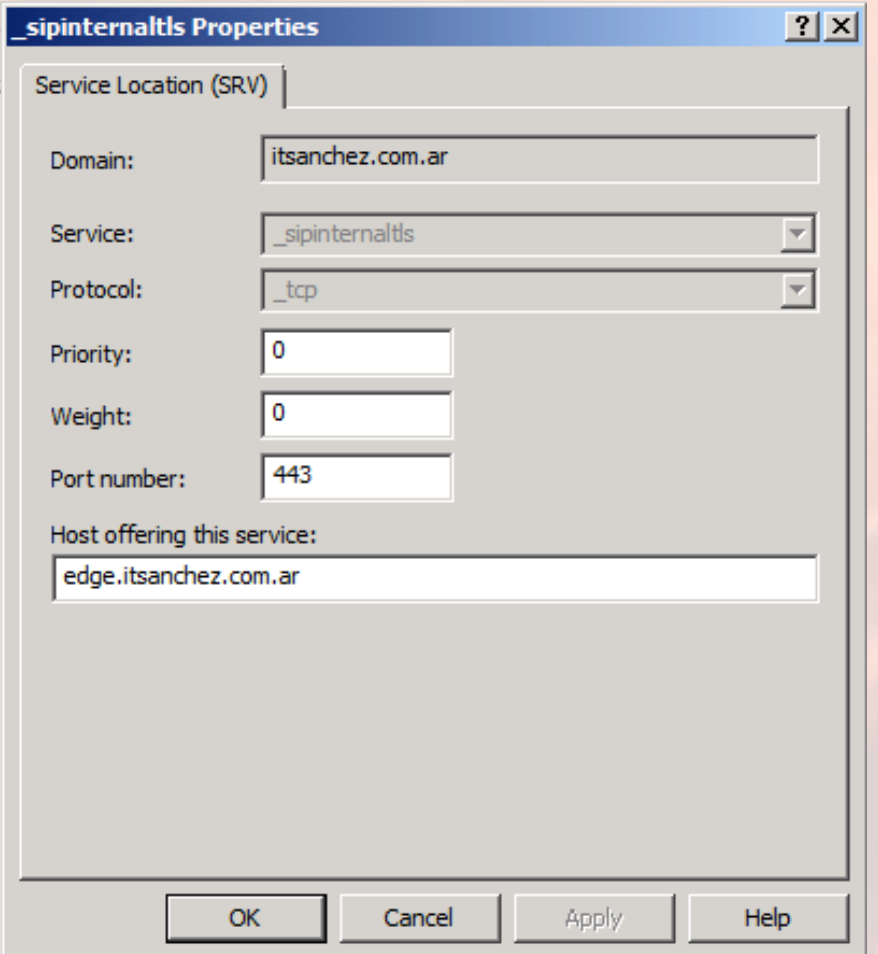

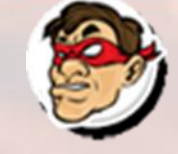

Las reglas que debemos agregar en nuestro firewall son las siguientes:

Compartiendo Experiencia<br>Windows, Linux y mas...

zacoma lip

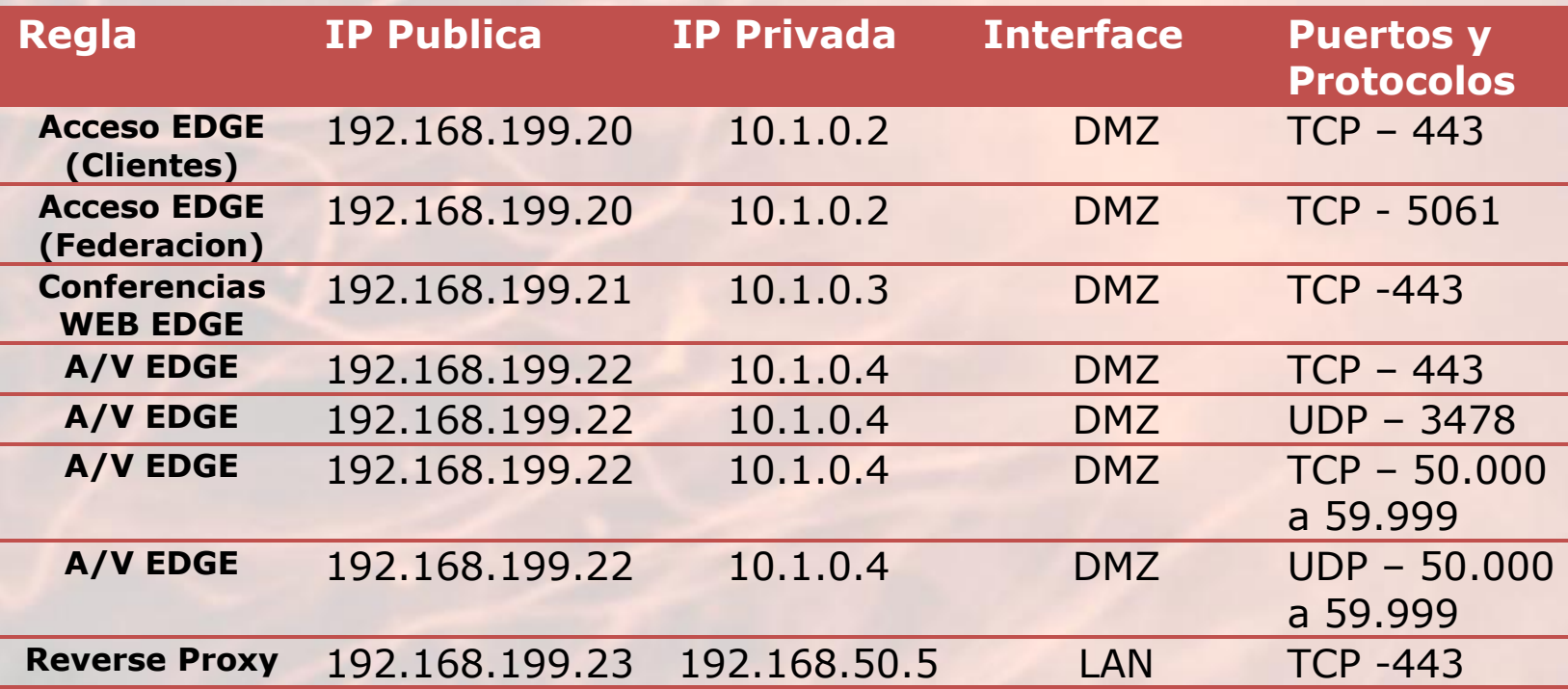

**NOTA: las IPs publicas son privadas ya que se utiliza un laboratorio para validar funcionalidad en producción deben ser 4 IPs Publicas**.

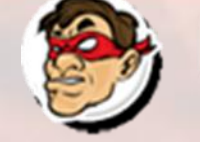

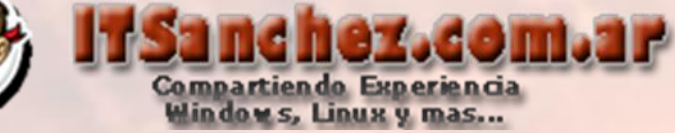

Vamos a crear las reglas de publicación para Lync Server 2010 la primera que vamos a crear es reverse proxy, desde la consola de TMG

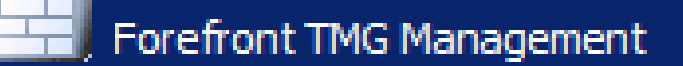

### Seleccionar -> **Firewall Policy -> Publish Now-Web Server Protocols**

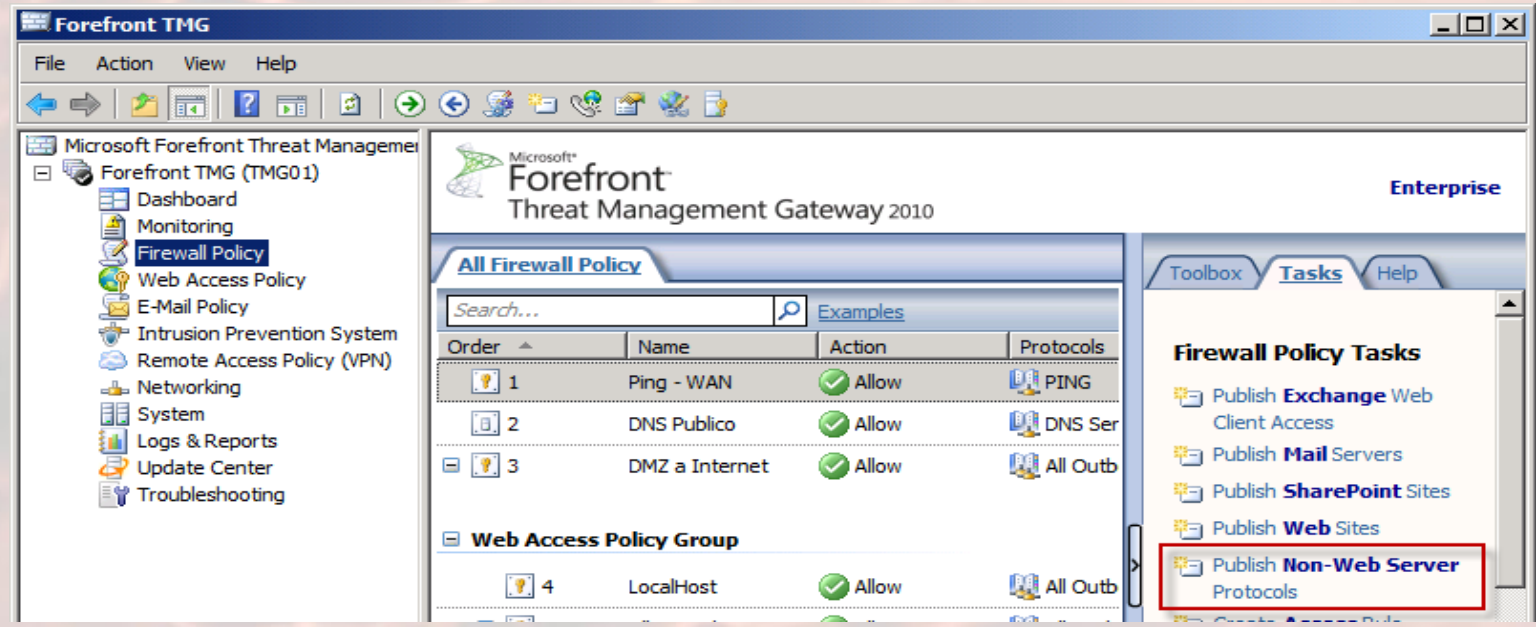

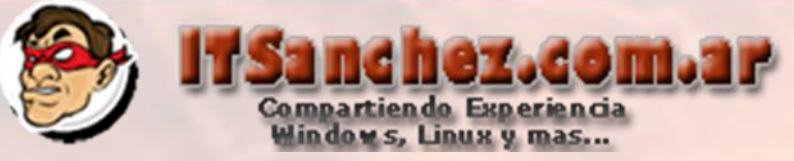

Seleccionamos el nombre de la regla -> Next

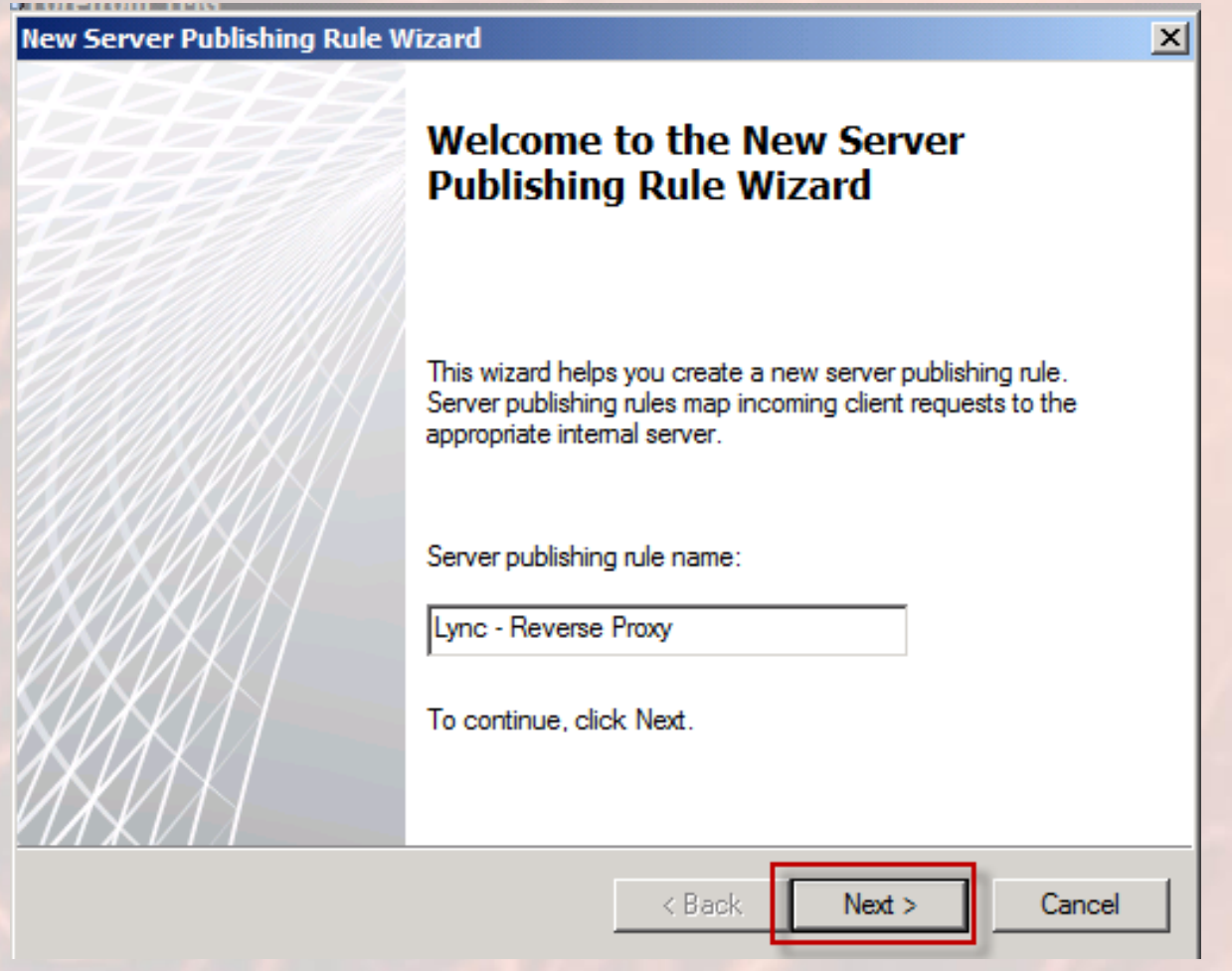

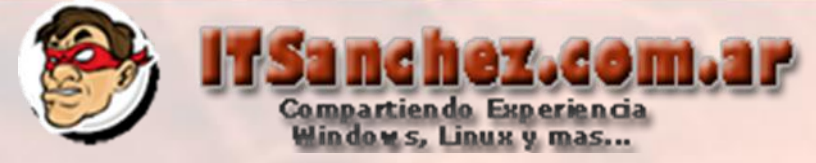

Direccion IP Front End Lync Server -> Next

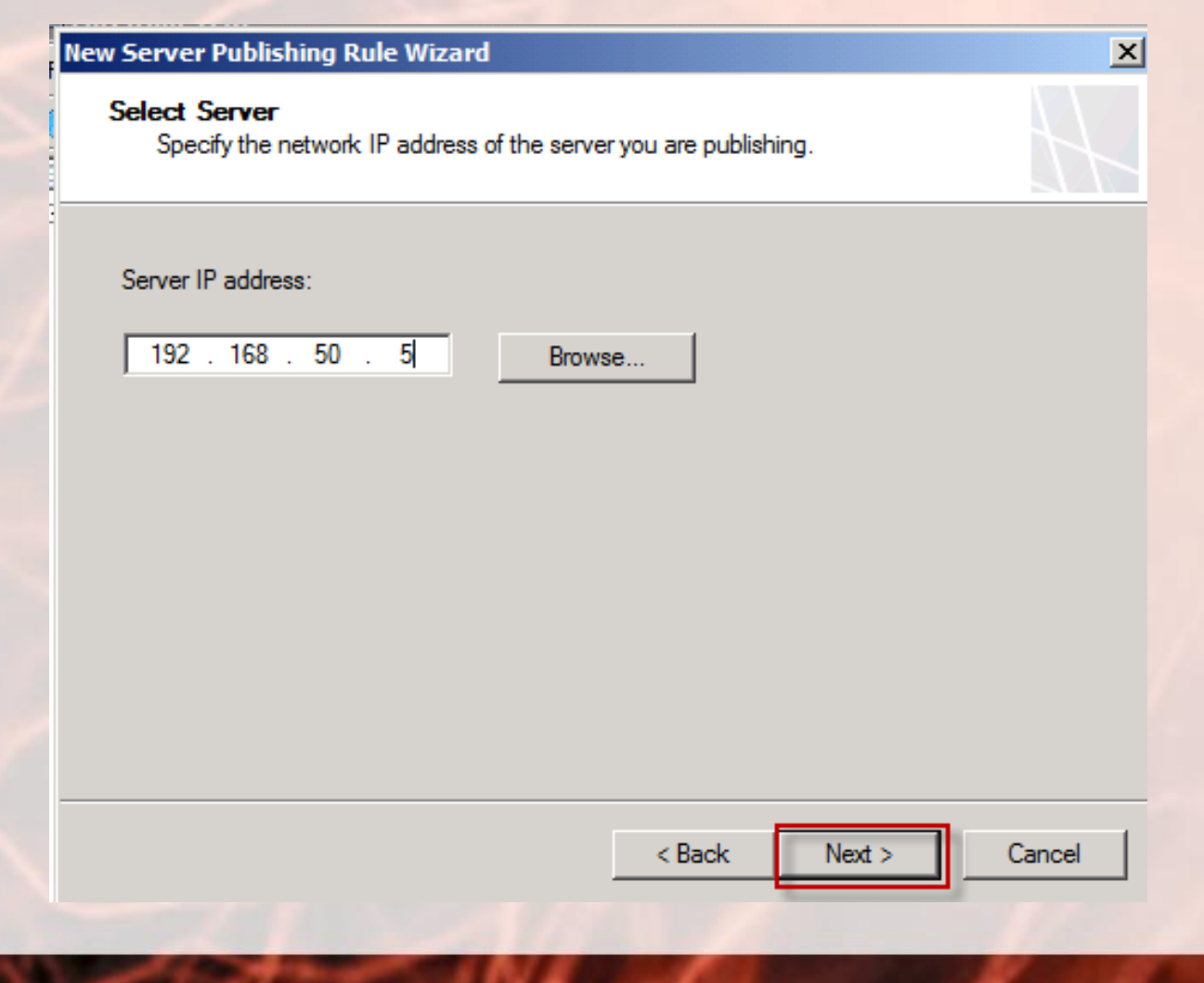

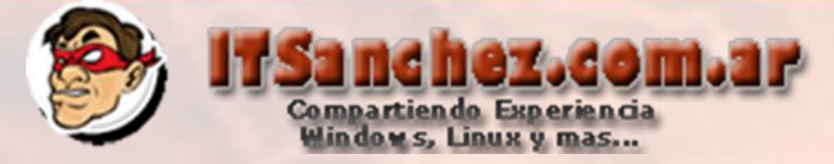

### Seleccionamos **-> HTTPS Server -> Next**

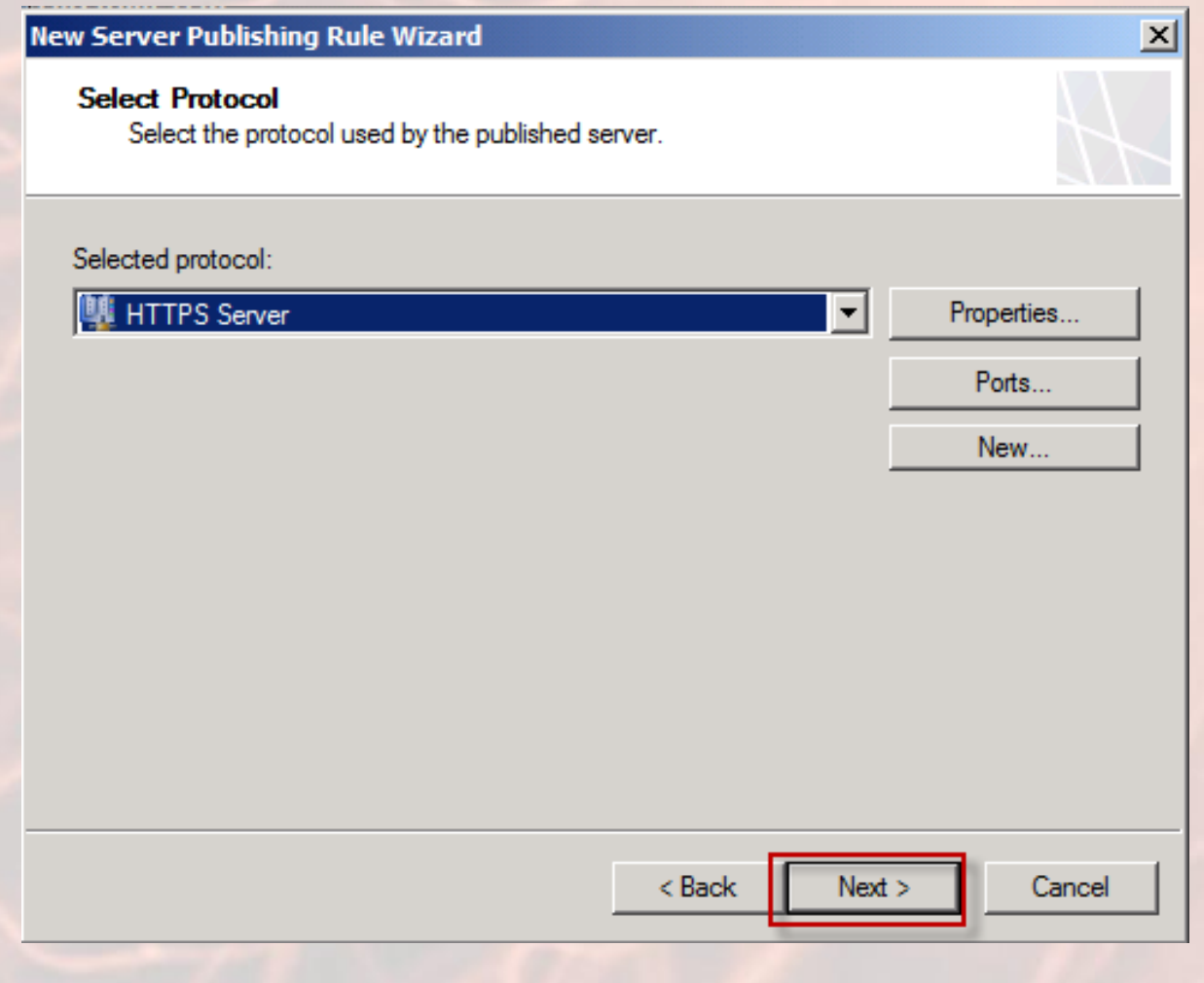

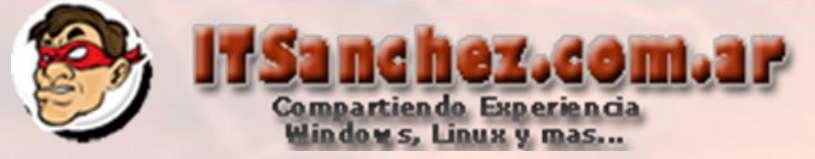

### Seleccionamos -> External -> Address..

#### **New Server Publishing Rule Wizard**

#### **Network Listener IP Addresses**

Select the network IP addresses on the Forefront TMG that will listen for requests intended for the published server.

Listen for requests from these networks:

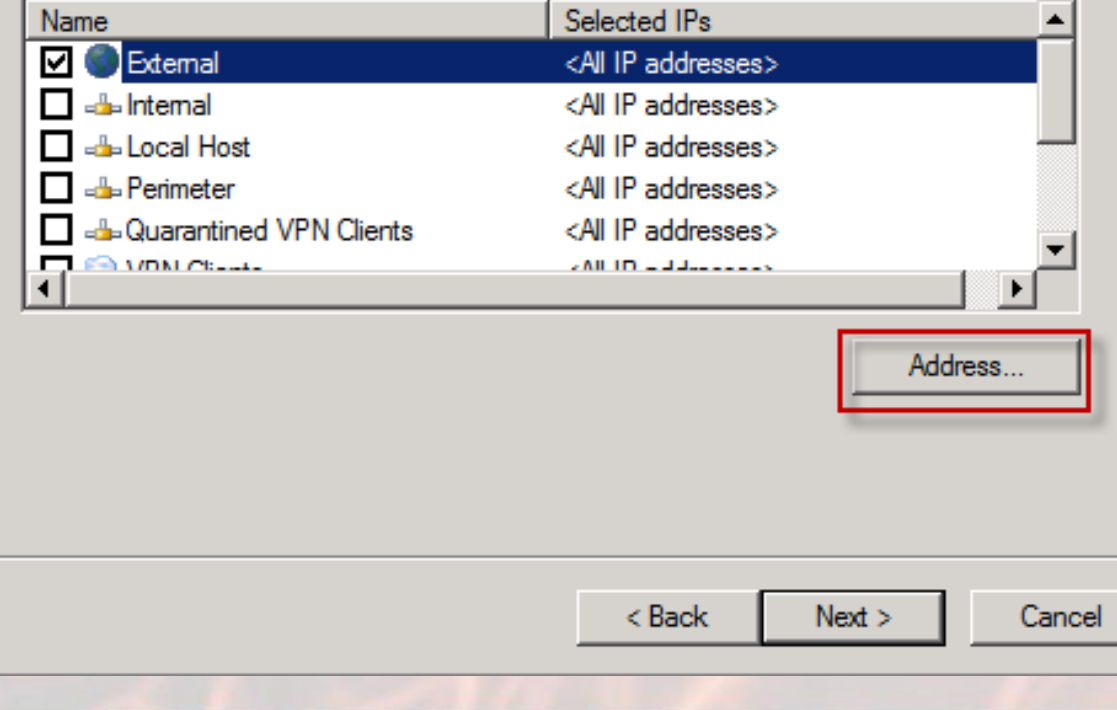

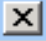

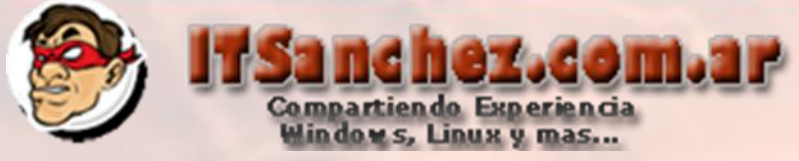

### Seleccionamos la ip publica correspondiente al reverse proxy -> **Add**

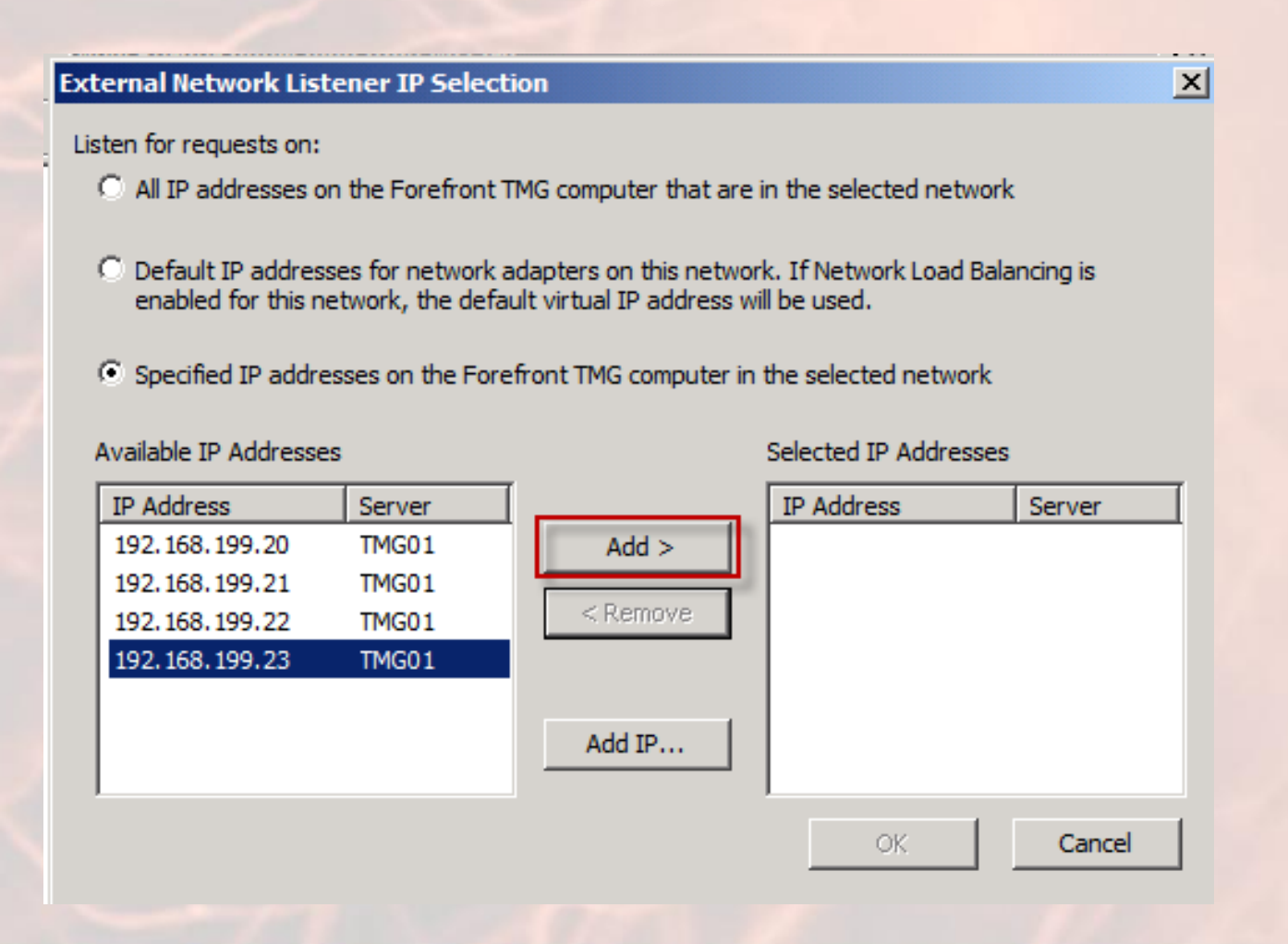

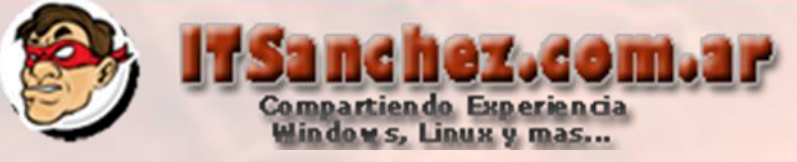

### Seleccionamos -> OK

#### **External Network Listener IP Selection**

Listen for requests on:

- All IP addresses on the Forefront TMG computer that are in the selected network
- C Default IP addresses for network adapters on this network. If Network Load Balancing is enabled for this network, the default virtual IP address will be used.
- Specified IP addresses on the Forefront TMG computer in the selected network

#### **Available IP Addresses**

Selected IP Addresses

 $\vert x \vert$ 

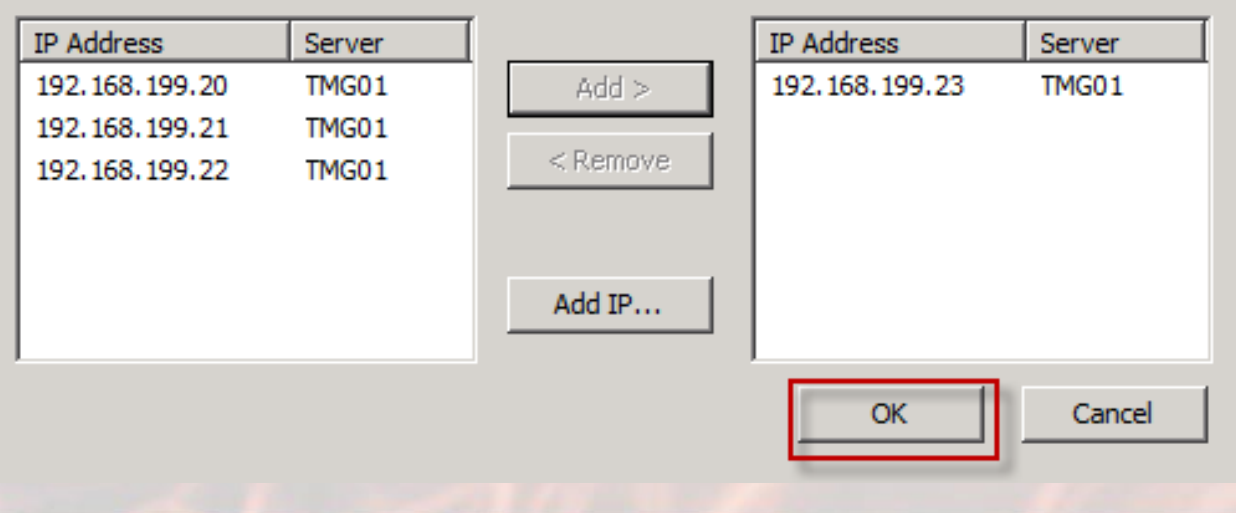

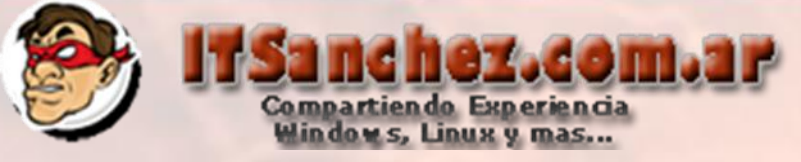

### Seleccionamos -> Next

#### **New Server Publishing Rule Wizard**

#### **Network Listener IP Addresses**

Select the network IP addresses on the Forefront TMG that will listen for requests intended for the published server.

 $\vert x \vert$ 

Listen for requests from these networks:

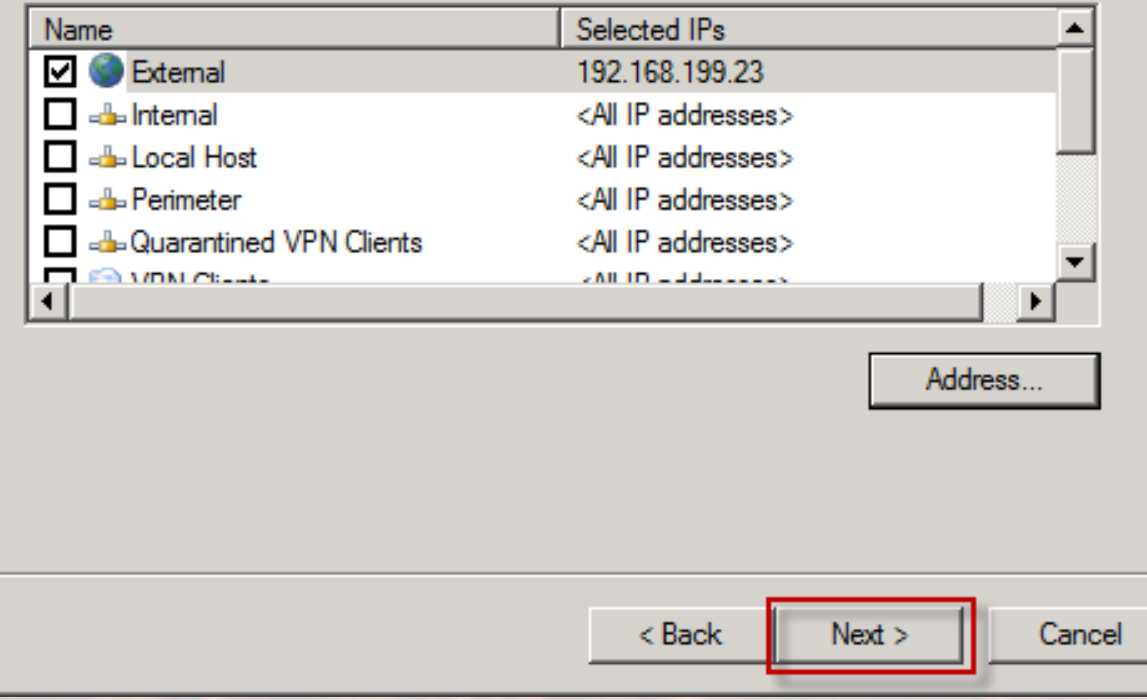

![](_page_15_Picture_0.jpeg)

### Seleccionamos -> Finish

**New Server Publishing Rule Wizard** 

### **Completing the New Server Publishing Rule Wizard**

You have successfully completed the New Server Publishing Rule Wizard. The new Server Publishing Rule will have the following configuration:

 $\vert x \vert$ 

![](_page_15_Picture_25.jpeg)

![](_page_16_Picture_0.jpeg)

Sobre la regla -**> Botón Derecho –> Properties**

![](_page_16_Picture_18.jpeg)

### **En la solapa traffic -> Ports…**

![](_page_16_Picture_19.jpeg)

![](_page_17_Picture_0.jpeg)

### Seleccionamos -> Published Server Ports -> 4443 -> OK

![](_page_17_Picture_7.jpeg)

![](_page_18_Picture_0.jpeg)

### En la solapa **-> To -> Request appear to come from the Forefront TMG Computer -> OK**

![](_page_18_Picture_25.jpeg)

![](_page_19_Picture_0.jpeg)

### Confirmamos la regla con -> Apply

Microsoft<br>**Forefront** Threat Management Gateway 2010

**Discard** 

![](_page_19_Picture_3.jpeg)

To save changes and update the configuration, click Apply.

Describimos el cambio -> Apply -> Ok

![](_page_19_Picture_24.jpeg)

![](_page_20_Picture_0.jpeg)

Debemos generar tres (3) reglas adicionales vamos a repetir el mismo procedimiento modificando los puertos como se muestra en el detalle Regla Lync EDGE

![](_page_20_Picture_2.jpeg)

Vemos las propiedades (**Properties**) en la solapa **Traffic** al crear la regla ponemos New y la configuramos igual que en la próxima pantalla

![](_page_20_Picture_32.jpeg)

![](_page_21_Picture_0.jpeg)

# Seleccionamos la solapa -> **Parameters**

![](_page_21_Picture_7.jpeg)

![](_page_22_Picture_0.jpeg)

## Deben estar los puertos **443 (TCP) y 5061 (TCP) -> OK**

![](_page_22_Picture_7.jpeg)

![](_page_23_Picture_0.jpeg)

Validamos en la solapa **Networks** la IP Publica Correspondiente **192.168.199.20 EDGE** 

![](_page_23_Picture_12.jpeg)

![](_page_24_Picture_0.jpeg)

# Validamos en la solapa **TO** que el trafico se envie al la IP DMZ Correspondiente **10.1.0.2 EDGE -> OK**

![](_page_24_Picture_16.jpeg)

![](_page_25_Picture_0.jpeg)

Regla Lync WEBCONF, es igual a la de reverse proxy con otra IP Publica

![](_page_25_Picture_22.jpeg)

Vemos las propiedades (**Properties**) en la solapa **Traffic** al crear la regla ponemos New y la configuramos igual que en la próxima pantalla

![](_page_25_Picture_23.jpeg)

![](_page_26_Picture_0.jpeg)

# Validamos en la solapa **TO** que el trafico se envie al la IP DMZ Correspondiente **10.1.0.3 WEBCONF**

![](_page_26_Picture_16.jpeg)

![](_page_27_Picture_0.jpeg)

# Validamos en la solapa **TO** que el trafico se envie al la IP DMZ Correspondiente **10.1.0.3 WEBCONF**

![](_page_27_Picture_16.jpeg)

![](_page_28_Picture_0.jpeg)

Validamos en la solapa **Networks** la IP Publica Correspondiente **192.168.199.21 WEBCONF** 

![](_page_28_Picture_12.jpeg)

![](_page_29_Picture_0.jpeg)

![](_page_29_Picture_1.jpeg)

Regla Lync AV, es la que requiere mas puertos y veremos su configuración en detalle

![](_page_29_Figure_3.jpeg)

Vemos las propiedades (**Properties**) en la solapa **Traffic** al crear la regla ponemos New y la configuramos igual que en la próxima pantalla

![](_page_29_Picture_35.jpeg)

![](_page_30_Picture_0.jpeg)

# Validamos los puertos utilizados por Lync

![](_page_30_Picture_6.jpeg)

![](_page_31_Picture_0.jpeg)

### En la solapa **To** configuramos la IP DMZ correspondiente a **Lync AV 10.1.0.4**

![](_page_31_Picture_2.jpeg)

![](_page_32_Picture_0.jpeg)

En la solapa **Networks** configuramos la IP Publica correspondiente a **Lync AV 192.168.199.22** 

![](_page_32_Picture_15.jpeg)

![](_page_33_Picture_0.jpeg)

Con esta configuración los clientes de Lync, pueden conectarse si se importa el certificado de la RootCA Privada utilizada en la configuración para terminar con todas las funcionalidades y permitir federar con mensajería publica se deben comprar 2 certificados SAN Públicos (EDGE, Reverse Proxy)

![](_page_33_Picture_32.jpeg)

**Espero les sea de utilidad!!**

**Saludos** 

**Guillermo Sanchez** 

**[gsanchez@itsanchez.com.ar](mailto:gsanchez@itsanchez.com.ar)**